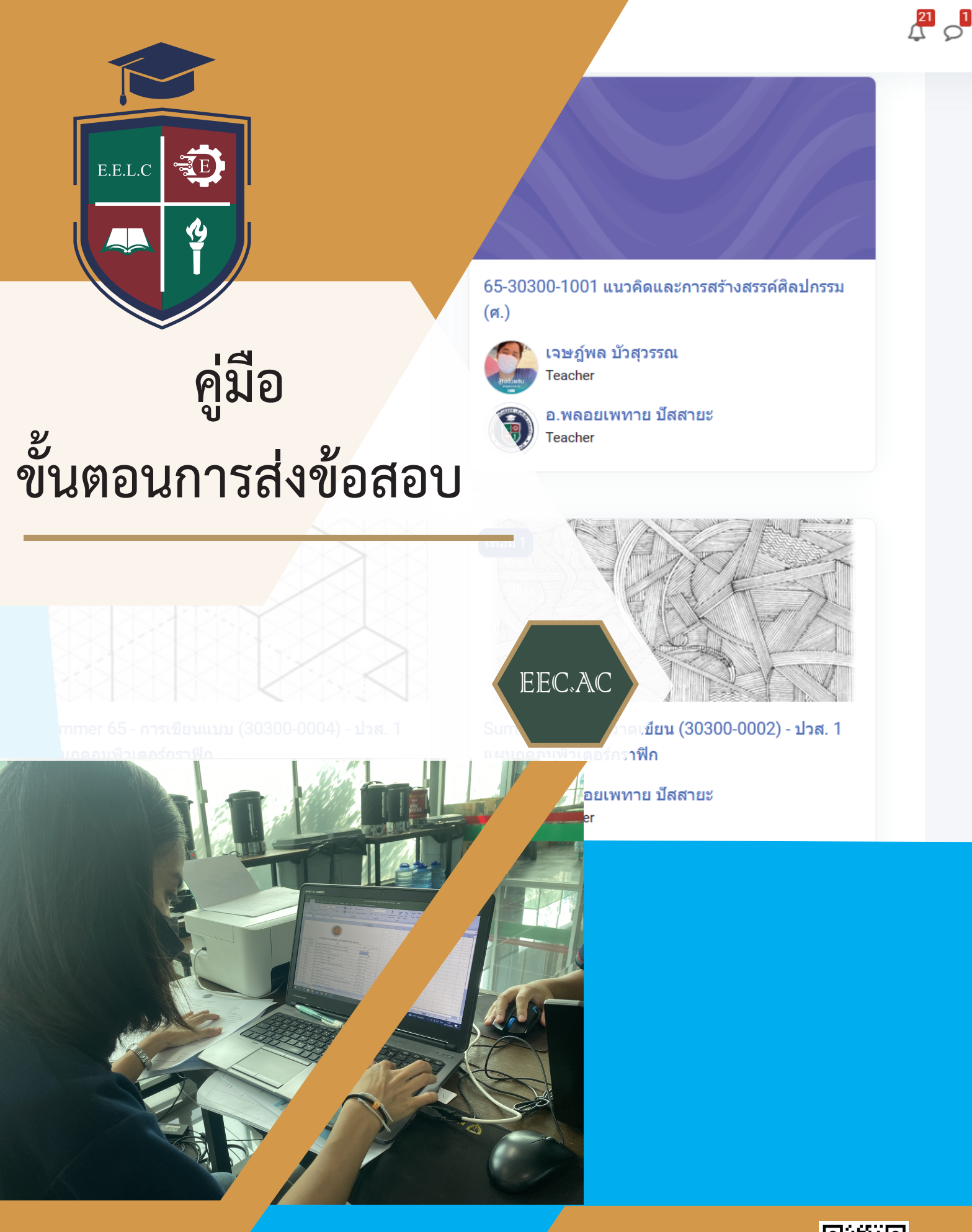

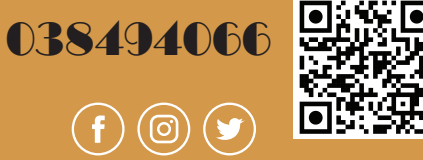

### **1.ขั้นตอนการส่งข้อสอบ แบบ E-Learning ผ่านโปรแกรม SchoolApplication**

1. ให้อาจารย์ผู้สอนเปิดโปรแกรมSchoolApplication p 2. ให้อาจารย์ผู้สอนลงชื่อเข้าสู่ระบบ hoolApp

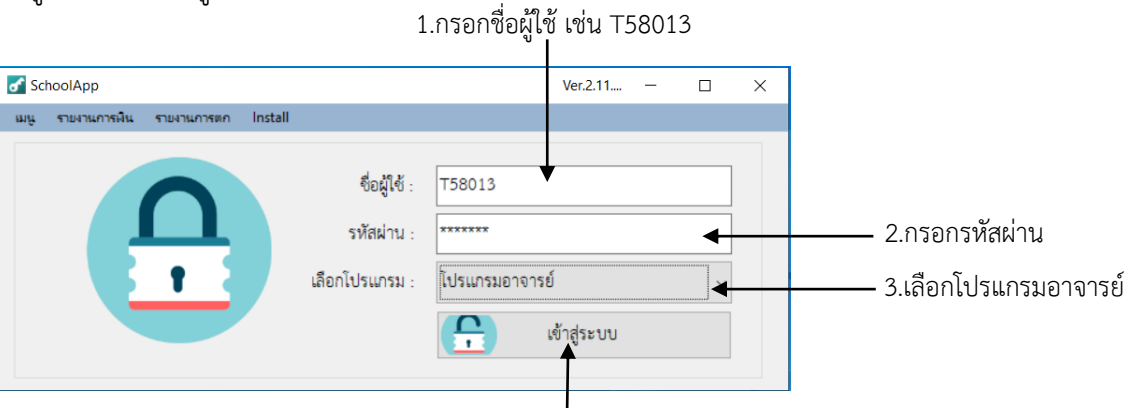

4. กดปุ่มเข้าสู่ระบบ

3. ให้อาจารย์ผู้สอนเข้าเมนูส่งข้อมูลวิชาการ

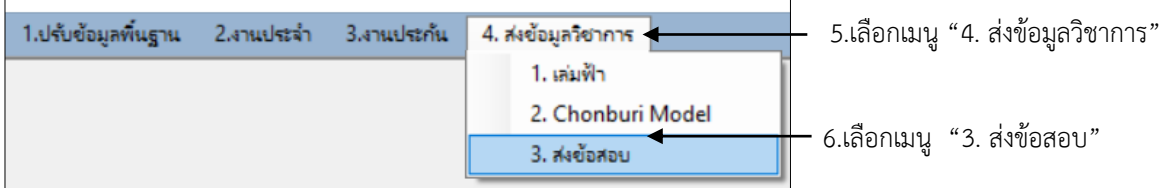

4. ให้อาจารย์เลือกข้อมูลรายวิชา

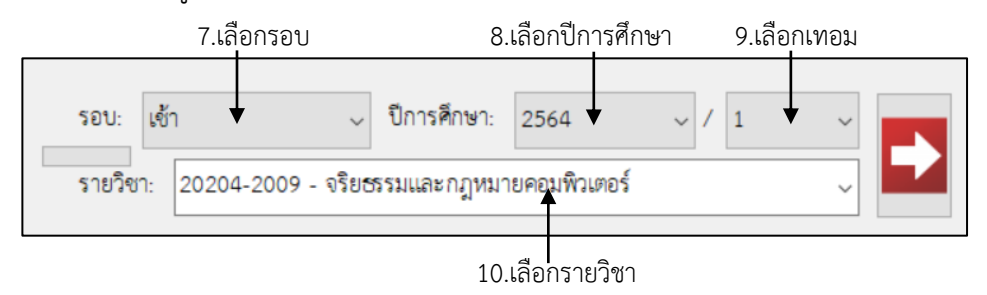

5. วางลิงค์ E-Learning ในโปรแกรม SchoolApplication

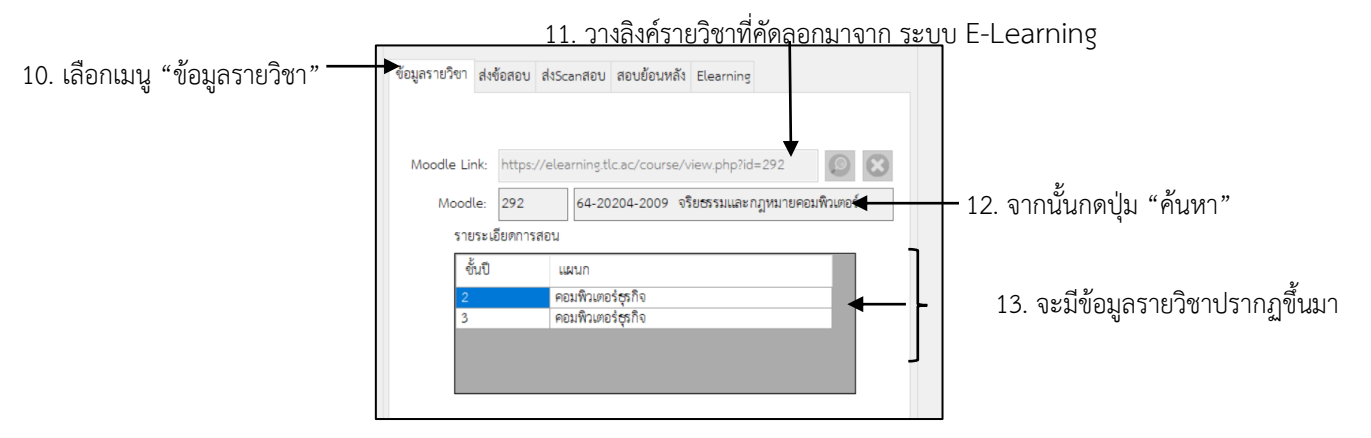

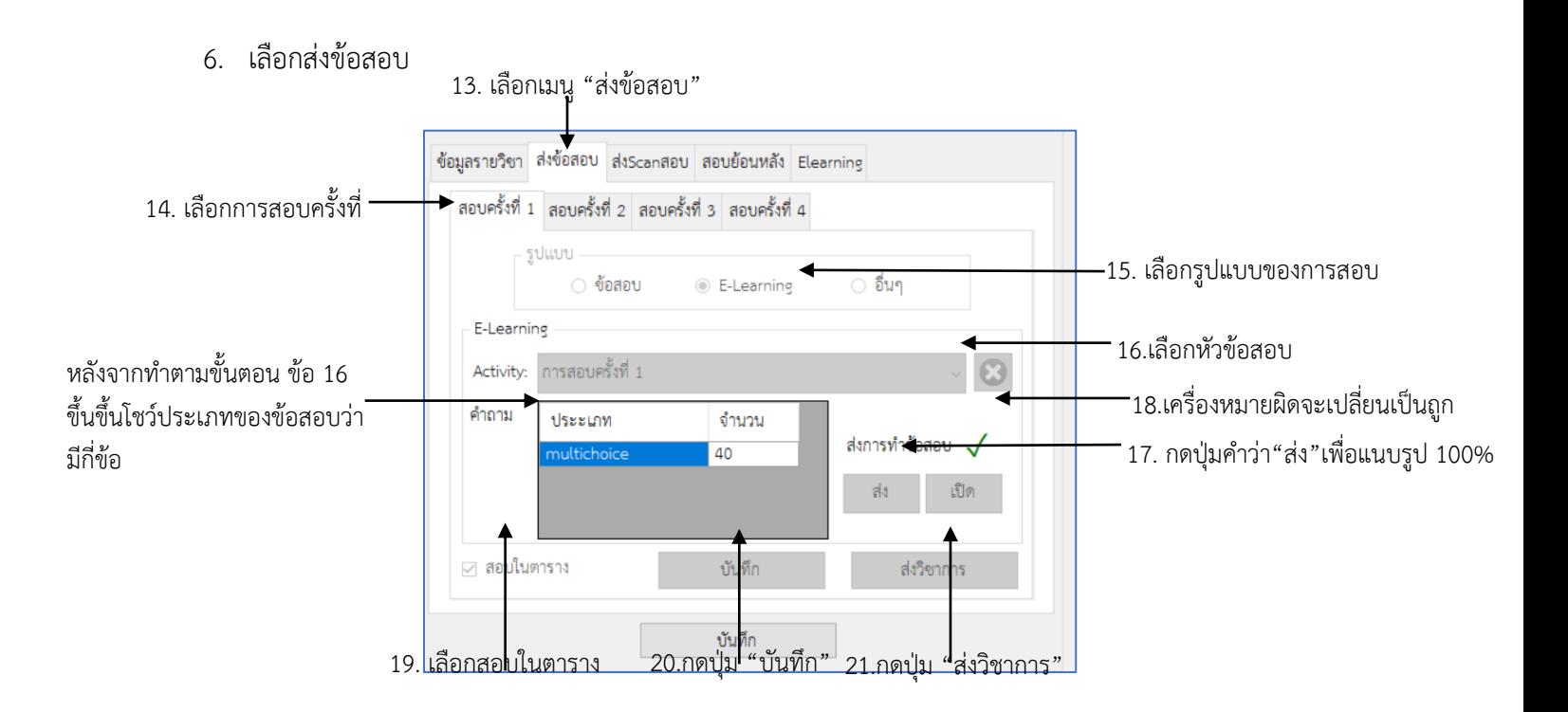

- 1. หากเป็นวิชาเทียบหรือโมดูล อาจารย์ผู้สอนต้องส่งข้อสอบให้ครบทุกรายวิชาที่เทียบ โดยเอาข้อมูลวิชาเดียวกัน มาใส่ในระบบ
- 2. ชื่อผู้ใช้ และและรหัสผ่านตัวเดียวกับในระบบ GRADE
- 3. ลิงค์ในระบบ E-Learning ที่ต้องนำมาวางคือ ลิงค์ในหน้าหลักของรายวิชานั้น
- 4. ในระบบ E-Learning ถ้าอาจารย์ผู้สอนไม่เลือกสุ่มข้อสอบ จะไม่ขึ้นโชว์ประเภทและจำนวนของข้อสอบ
- 5. รูป 100% คือรูปที่อาจารย์ผู้สอบทดลองทำข้อสอบและทำถูก 100% แล้วบันทึกรูปภาพไว้
- 6. ขั้นตอนสุดท้ายคือการกดปุ่ม "ส่งวิชาการ" ถ้าอาจารย์ไม่กดปุ่มนี้จะถือว่า "ส่งข้อสอบยังไม่สำเร็จ" ถ้ากดแล้ว จะเป็นปุ่มที่ไม่สามารถกดได้อีกครั้ง

# **2.ขั้นตอนการส่งไฟล์ข้อสอบ-เฉลย และไฟล์ข้อสอบย้อนหลัง ผ่านโปรแกรม SchoolApplication**

- **P** 1. ให้อาจารย์ผู้สอนเปิดโปรแกรมSchoolApplication 2. ให้อาจารย์ผู้สอนลงชื่อเข้าสู่ระบบ **choolApp** 1.กรอกชื่อผู้ใช้ เช่น T58013 of SchoolApp Ver.2.11...  $\Box$  $\times$ เมนู รายงานการพื้น รายงานการตก Install ชื่อผู้ใช้ : T58013 2.กรอกรหัสผ่าน รหัสผ่าน : \*\*\*\*\*\*\* เลือกโปรแกรม : โปรแกรมอาจารย์ 3.เลือกโปรแกรมอาจารย์  $\mathbf{P}$ เข้าสู่ระบบ 4. กดปุ่มเข้าสู่ระบบ
- 3. ให้อาจารย์ผู้สอนเข้าเมนูส่งข้อมูลวิชาการ

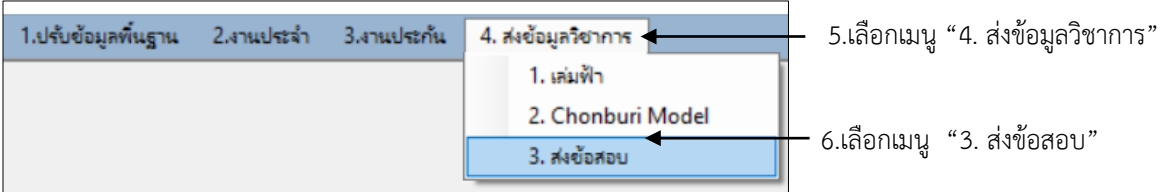

4. ให้อาจารย์เลือกข้อมูลรายวิชาและเลือกรูปแบบข้อสอบ

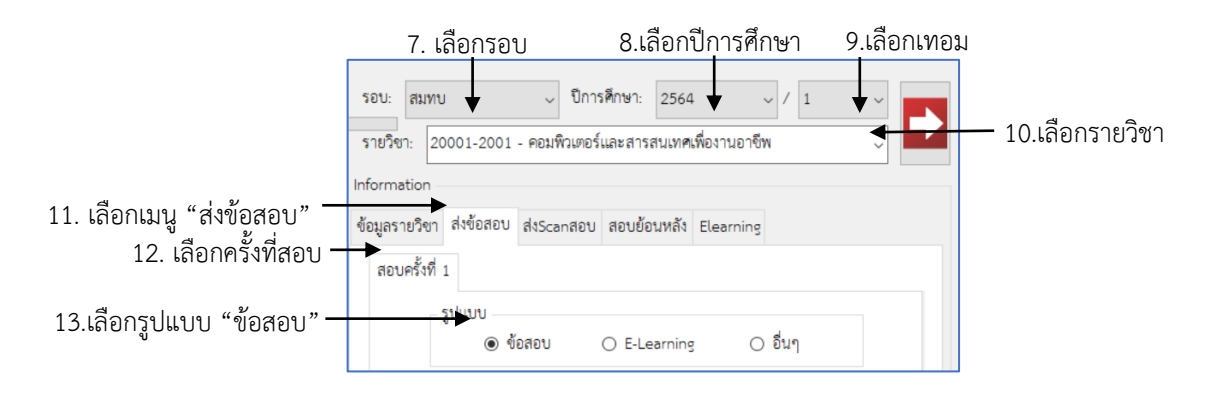

5.การอัฟไฟล์ข้อสอบ ไฟล์เฉลย ไฟล์ข้อสอบย้อนหลัง

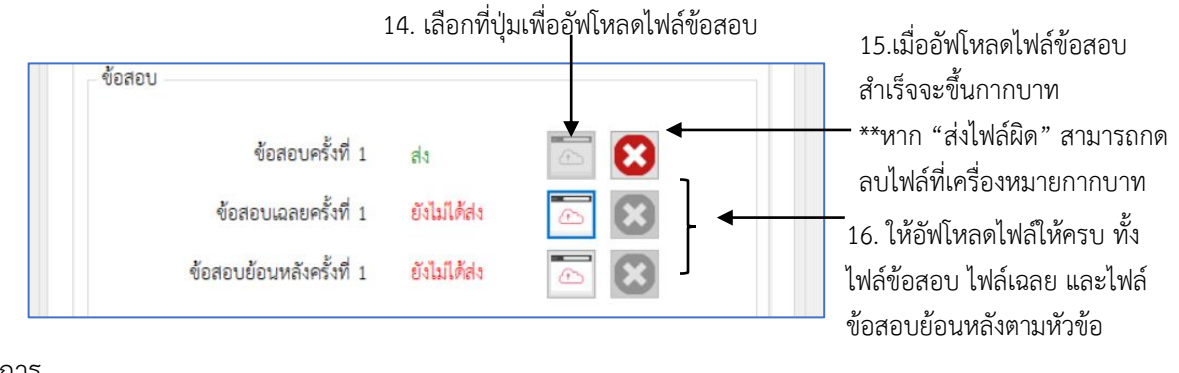

6. บันทึกและส่งวิชาการ

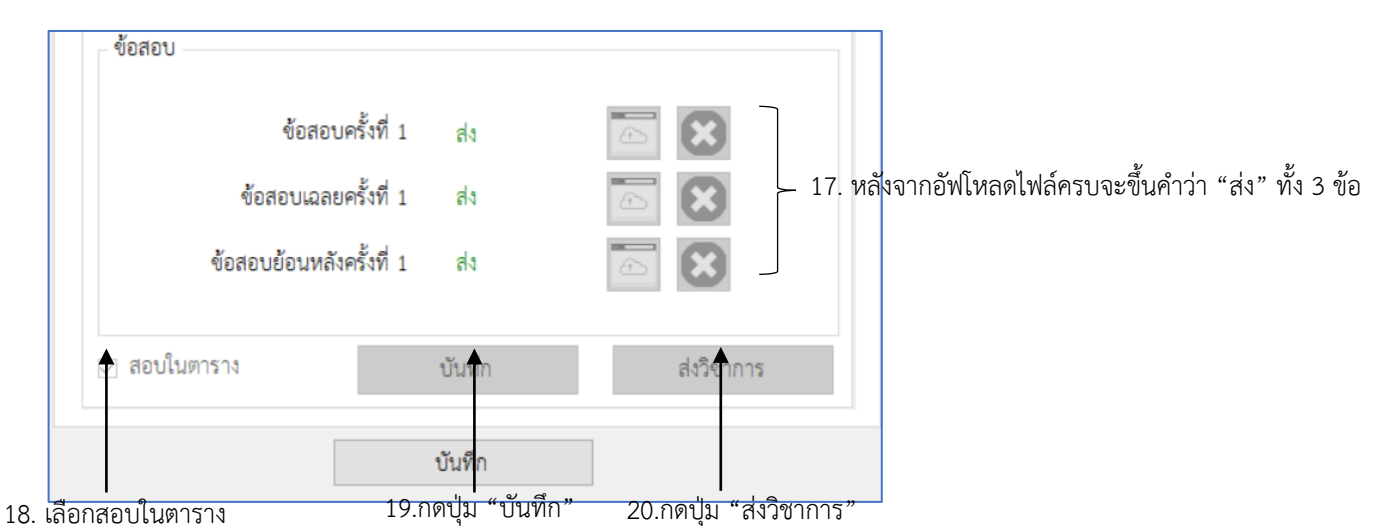

- 1. หากเป็นวิชาเทียบหรือโมดูล อาจารย์ผู้สอนต้องส่งข้อสอบให้ครบทุกรายวิชาที่เทียบ โดยเอาข้อมูลวิชาเดียวกัน มาใส่ในระบบ
- 2. ชื่อผู้ใช้ และและรหัสผ่านตัวเดียวกับในระบบ GRADE
- 3. ไฟล์ข้อสอบที่จะอัฟโหลดควรจะเป็นไฟล์ PDF เพื่อกันการเคลื่อนของข้อความและหน้ากระดาษ
- 4. ถ้าอัฟโหลดไฟล์ทั้ง 3 ไฟล์ จะไม่สามารถกดบันทึกหรือส่งวิชาการได้
- 5. หลังจากกดส่งวิชาการแล้วจะไม่สามารถแก้ไขได้ สังเกตเครื่องหมายกากบาทจะเป็นสีเทา ให้ติดต่อวิชาการทันที
- 6. ขั้นตอนสุดท้ายคือการกดปุ่ม "ส่งวิชาการ" ถ้าอาจารย์ไม่กดปุ่มนี้จะถือว่า "ส่งข้อสอบยังไม่สำเร็จ" ถ้ากดแล้ว จะเป็นปุ่มที่ไม่สามารถกดได้อีกครั้ง

#### **3.ขั้นตอนการส่งข้อสอบปฏิบัติผ่านโปรแกรม SchoolApplication** 1. ให้อาจารย์ผู้สอนเปิดโปรแกรมSchoolApplication P choolAppl 2. ให้อาจารย์ผู้สอนลงชื่อเข้าสู่ระบบ 1.กรอกชื่อผู้ใช้ เช่น T58013 o<sup>f</sup> SchoolApp Ver.2.11...  $\Box$  $\times$ เมนู รายงานการพื้น รายงานการตก Install ชื่อผู้ใช้ : T58013 2.กรอกรหัสผ่าน รหัสผ่าน : \*\*\*\*\*\*\* 4 เลือกโปรแกรม : โปรแกรมอาจารย์ 3.เลือกโปรแกรมอาจารย์  $\mathbf{P}$ เข้าสู่ระบบ 4. กดปุ่มเข้าสู่ระบบ 3. ให้อาจารย์ผู้สอนเข้าเมนูส่งข้อมูลวิชาการ 5.เลือกเมนู "4. ส่งข้อมูลวิชาการ" 1.ปรับข้อมูลพื้นฐาน 2.งานประจำ 3.งานประกัน 4. ส่งข้อมูลวิชาการ

- 1. เล่มฟ้า 2. Chonburi Model 6.เลือกเมนู "3. ส่งข้อสอบ" 3. ส่งข้อสอบ
- 4. ให้อาจารย์เลือกข้อมูลรายวิชาและเลือกรูปแบบข้อสอบ

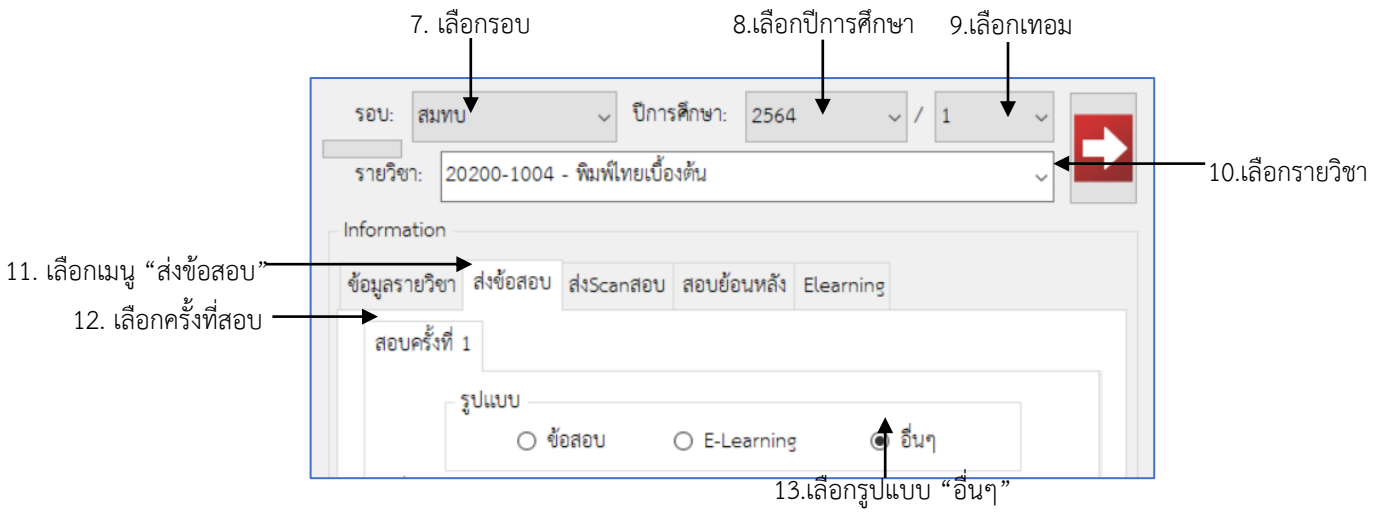

# 5. ให้เหตุผลในการจัดสอบรูปแบบอื่นๆ

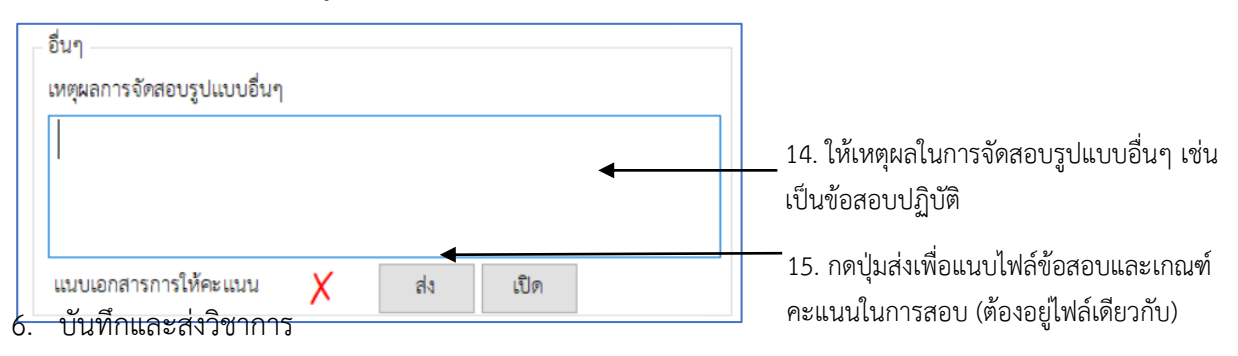

16. เมื่ออัฟโหลดไฟล์สำเร็จ เครื่องหมายจากกากบาทจะเป็นเครื่องหมายถูก

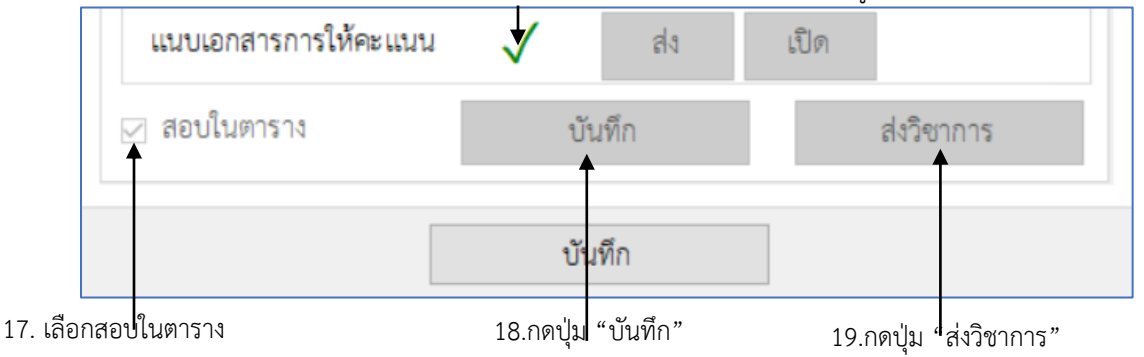

- 1. หากเป็นวิชาเทียบหรือโมดูล อาจารย์ผู้สอนต้องส่งข้อสอบให้ครบทุกรายวิชาที่เทียบ โดยเอาข้อมูลวิชาเดียวกัน มาใส่ในระบบ
- 2. ชื่อผู้ใช้ และและรหัสผ่านตัวเดียวกับในระบบ GRADE
- 3. ไฟล์ข้อสอบที่จะอัฟโหลดควรจะเป็นไฟล์ PDF เพื่อกันการเคลื่อนของข้อความและหน้ากระดาษ
- 4. ไฟล์ข้อสอบ-เกณฑ์ให้คะแนน ควรอยู่ในไฟล์เดียวกัน
- 5. หลังจากกดส่งวิชาการแล้วจะไม่สามารถแก้ไขได้ ปุ่มกดต่างๆจะเป็นสีเทาทั้งหมด
- 6. ขั้นตอนสุดท้ายคือการกดปุ่ม "ส่งวิชาการ" ถ้าอาจารย์ไม่กดปุ่มนี้จะถือว่า "ส่งข้อสอบยังไม่สำเร็จ" ถ้ากดแล้ว จะเป็นปุ่มที่ไม่สามารถกดได้อีกครั้ง

#### **4.ขั้นตอนการส่งไฟล์แสกนข้อสอบ ผ่านโปรแกรม SchoolApplication (กรณีส่งข้อสอบเป็นแบบข้อสอบ และอื่นๆ)** p

- 1. ให้อาจารย์ผู้สอนเปิดโปรแกรมSchoolApplication
- 2. ให้อาจารย์ผู้สอนลงชื่อเข้าสู่ระบบ

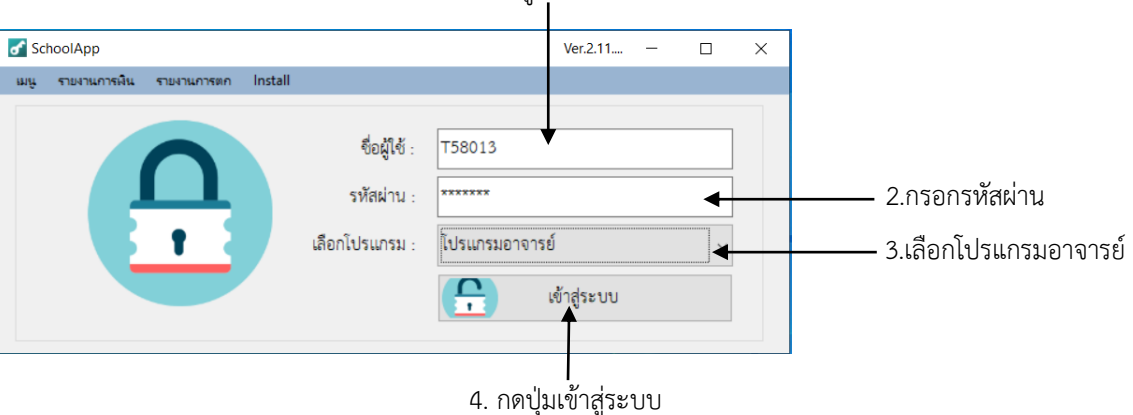

3. ให้อาจารย์ผู้สอนเข้าเมนูส่งข้อมูลวิชาการ

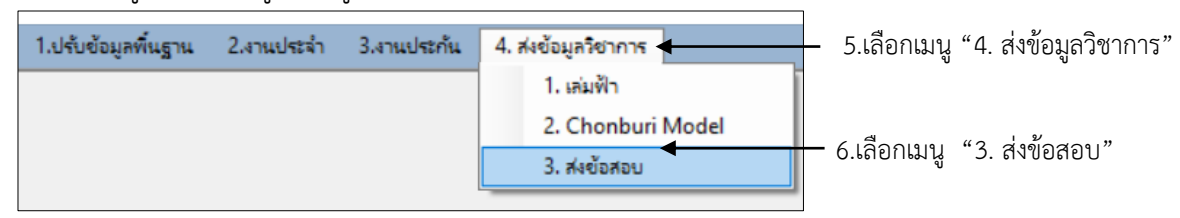

4. ให้อาจารย์เลือกข้อมูลรายวิชาและเลือกส่งแสกนข้อสอบ

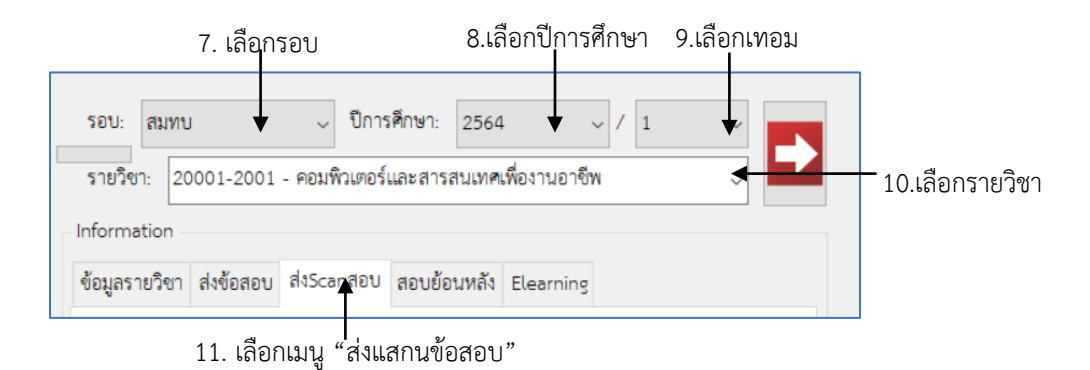

1.กรอกชื่อผู้ใช้ เช่น T58013

hoolApp

### 5. อัฟโหลดไฟล์แสกนข้อสอบ

12. เลือกการสอบครั้งที่จะส่งไฟล์แสกน

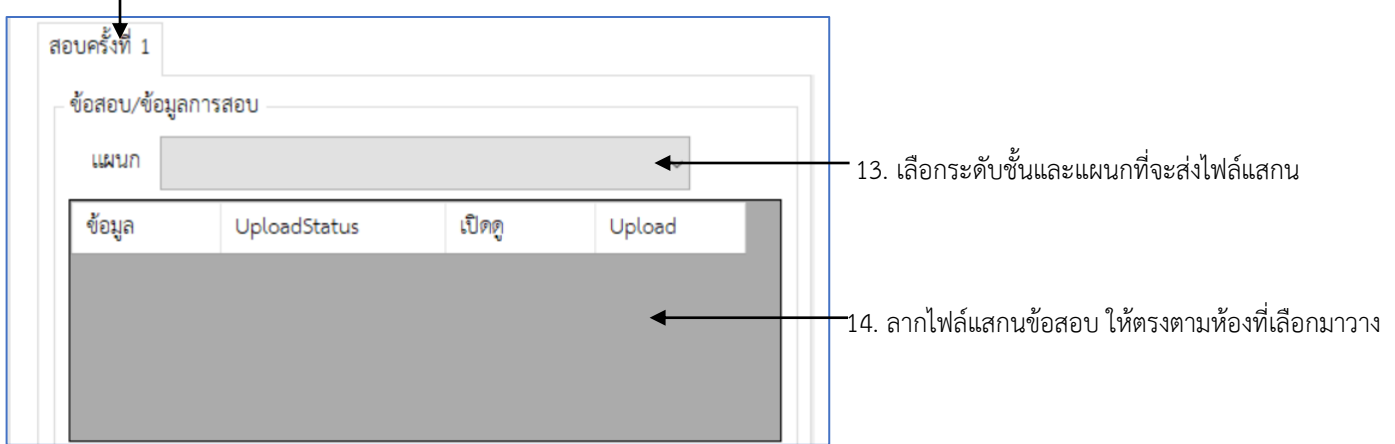

6. บันทึกและส่งวิชาการ

15. หลังจากอัฟโหลดไฟล์แสกนเสร็จ จะปรากฏหน้าจอแบบนี้ สามารถเปิดดูก่อนโดยกดปุ่ม Open ถ้าส่งผิดให้กดปุ่ม Delete  $\mathbf{I}$ 

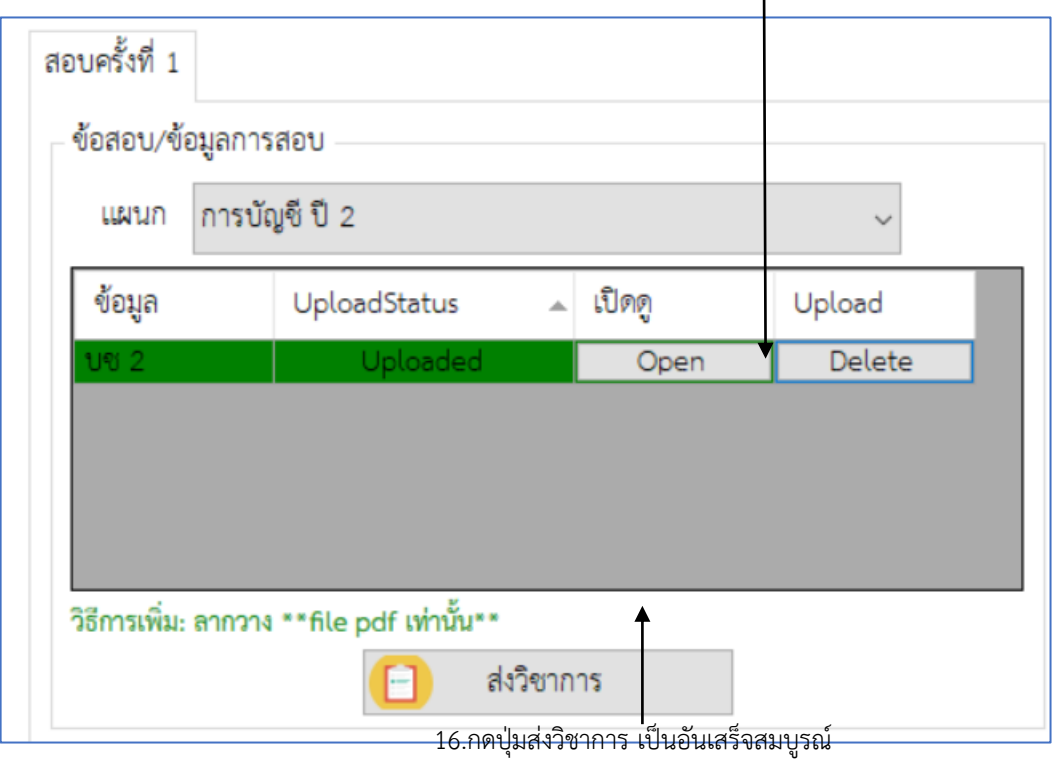

- 1. หากเป็นวิชาเทียบหรือโมดูล อาจารย์ผู้สอนต้องส่งข้อสอบให้ครบทุกรายวิชาที่เทียบ โดยเอาข้อมูลวิชาเดียวกัน มาใส่ในระบบ
- 2. ชื่อผู้ใช้ และและรหัสผ่านตัวเดียวกับในระบบ GRADE
- 3. ไฟล์แสกนควรแยกระดับชั้น แผนก และรายวิชา ไม่ควรแสกนรวมกันหมด
- 4. ไฟล์แสกนควรในแต่ละระดับชั้น แผนก และรายวิชา ควรมีเพียง 1 ไฟล์เท่านั้น
- 5. หลังจากกดส่งวิชาการแล้วจะไม่สามารถแก้ไขได้ ปุ่มกดต่างๆจะเป็นสีเทา
- 6. ขั้นตอนสุดท้ายคือการกดปุ่ม "ส่งวิชาการ" ถ้าอาจารย์ไม่กดปุ่มนี้จะถือว่า "ส่งข้อสอบยังไม่สำเร็จ" ถ้ากดแล้ว จะเป็นปุ่มที่ไม่สามารถกดได้อีกครั้ง